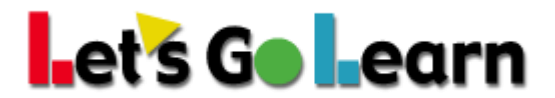

# **Using** *DORA* **for Blended Learning and Flexible Grouping at the Classroom Level**

**Overview:** *DORA* has a total of seven sub-test scores as well as a profile score which is a letter (A to H). Teachers can use these scores for their flexible group formation.

This document covers the following topics:

#### #1: Use *DORA* Classroom Profile Report

Use: Daily. Breaks students into flexible groups based on their reading profiles.

#### #2: Use *DORA* Scores Pages to Target Specific Skills

Use: Daily or weekly. Breaks students into flexible groups based on their reading skills.

#### #3: Use *DORA* Comprehension Sub-Test Analysis Report

Use: Daily or weekly. Examine how much time students spend reading their passages in *DORA*. Use this to teach students to read for content mastery.

#### #4: Use Summary Report to Engage Students and Parents

Use: Quarterly. Serves as a way to provide students focus on where they must work to improve their reading.

#### #5: Use *LGL ELA Edge* as Automatic Intervention

Use: Daily or weekly. Targets students' lowest skills to reduce the range of student skills in a class.

#### **Additional Tips for Teachers:**

- If students have taken multiple tests, look at their previous tests to confirm low scores. If scores suddenly drop, the student may not have tried his or her best in the latest test administration.
- Walk the lab as students test. Be sure students don't linger. If they are fatigued, stop them. Consider breaking the tests up into two sessions.
- Have an alternative activity for students ahead of time so that they don't disturb their peers who may still be testing.

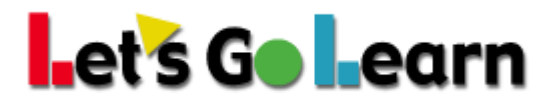

### **#1: Use** *DORA* **Classroom Profile Report**

**Step One:** Go the <Assessment> tab and then select "DORA."

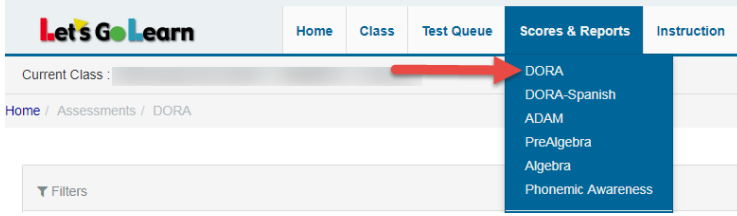

**Step Two:** After selecting the class (1) to be examined, click on the (2) "Display Class Profile" button.

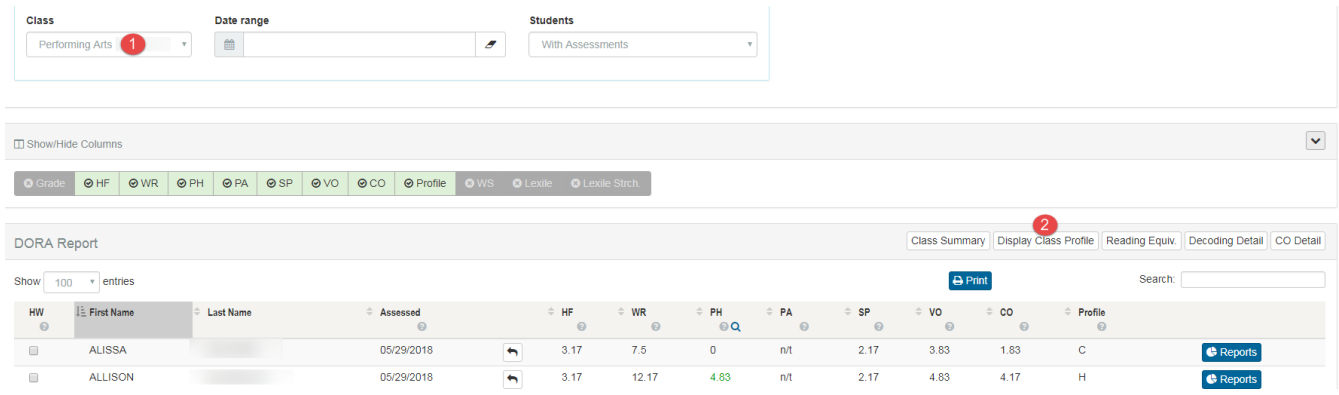

**Step Three:** View your class by its reading profile. Click on the letters on the left to view the specific students in each group.

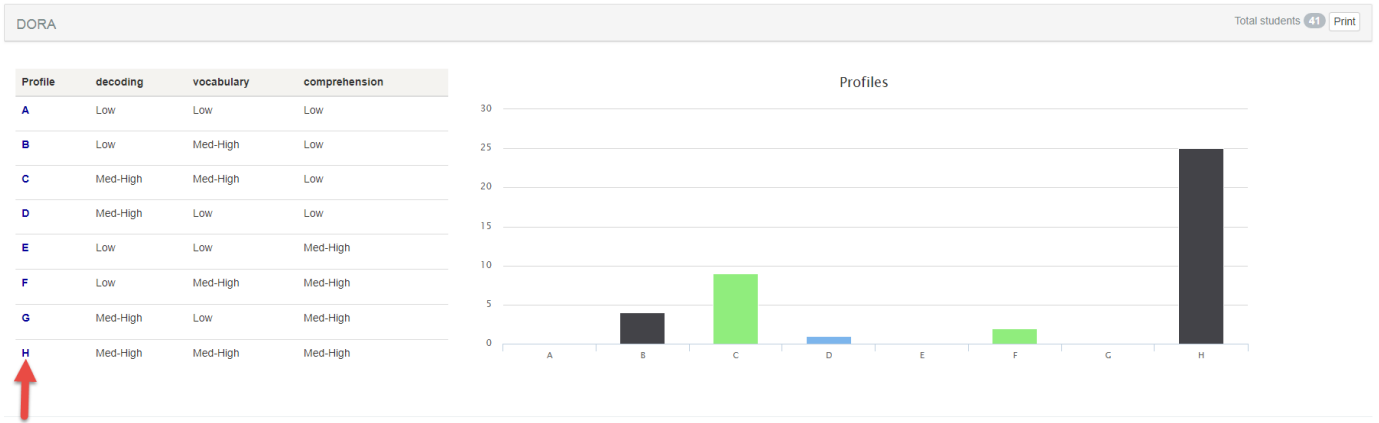

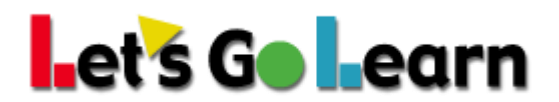

#### **Profile C Example:** See the students within each *DORA* profile group.

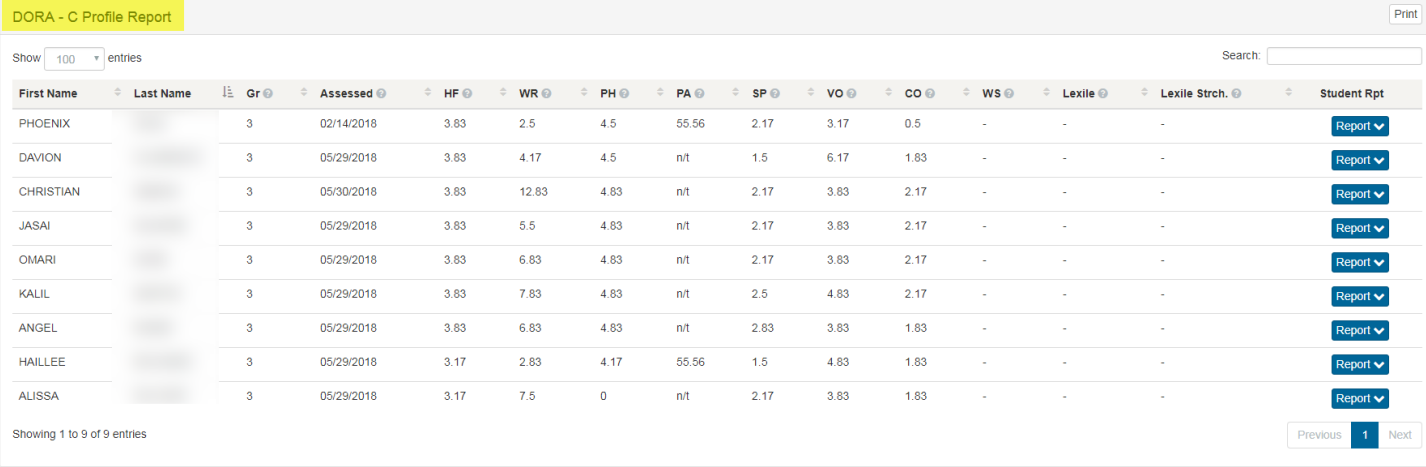

#### Profile C - Grades 3 to 5

Upper elementary students in this group have good word recognition/phonics and vocabulary skills but struggle to make meaning from text. Students with this kind of profile often see reading as a decontextualized process in Upper elementary students in this group are good word recognition/phonics and vocalitation skills but struggle to make meaning form teks. Of make connections to the meaning of methan students with the state of profer see r

### **#2: Use** *DORA* **Scores Page to Target Specific Skills**

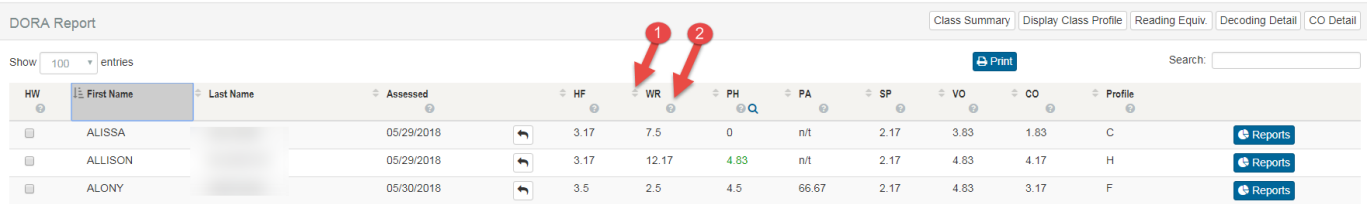

1) Clicking on the triangle icons to the left of a column heading allows the teacher to sort his or her class by the scores on that sub-test.

2) The (?) icon opens a help window that describes each sub-test and in the case of word recognition provides an summary of that sub-test.

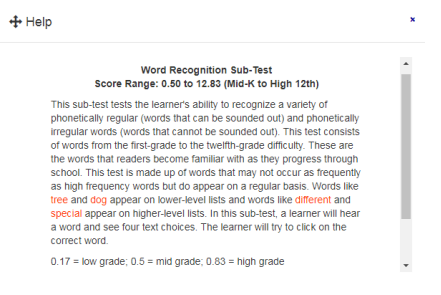

Close

# Let's Go Learn

## **#3: Use** *DORA* **Comprehension Sub-Test Analysis Report**

#### This item is found under the **<Scores & Reports>** *DORA* tab.

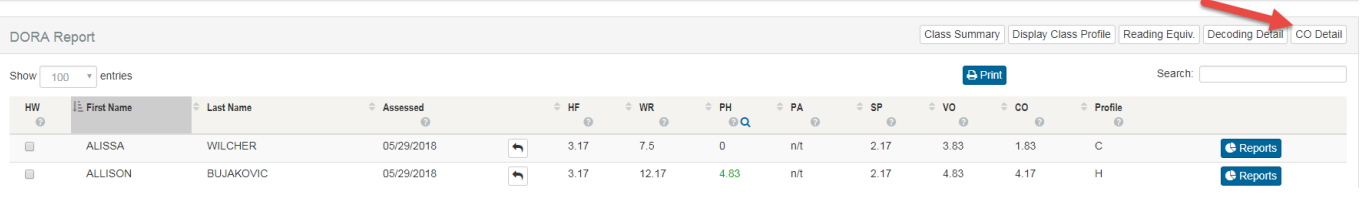

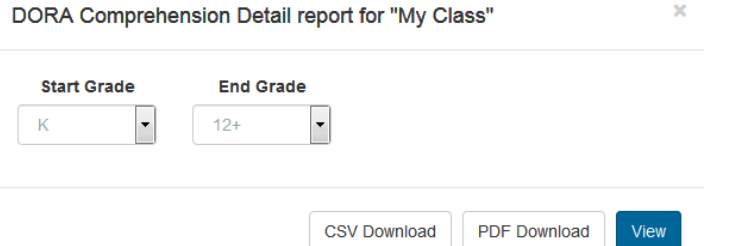

The report will display the amount of time students have spent reading each passage and on average how much time they have spent answering questions. This is a powerful report to examine students' reading practices or habits.

#### **Let's Go Learn**

DORA<sup>®</sup> Comprehension Detail Report

```
\bullet RT = Reading time in minutes
```
- The Source of Calculation in the Source of the Source of Source of Guestions per-level<br>- QT = Average question response time (in seconds) for quick 5 of 6 questions per-level<br>- %cor = Precent correct for students respons
- 

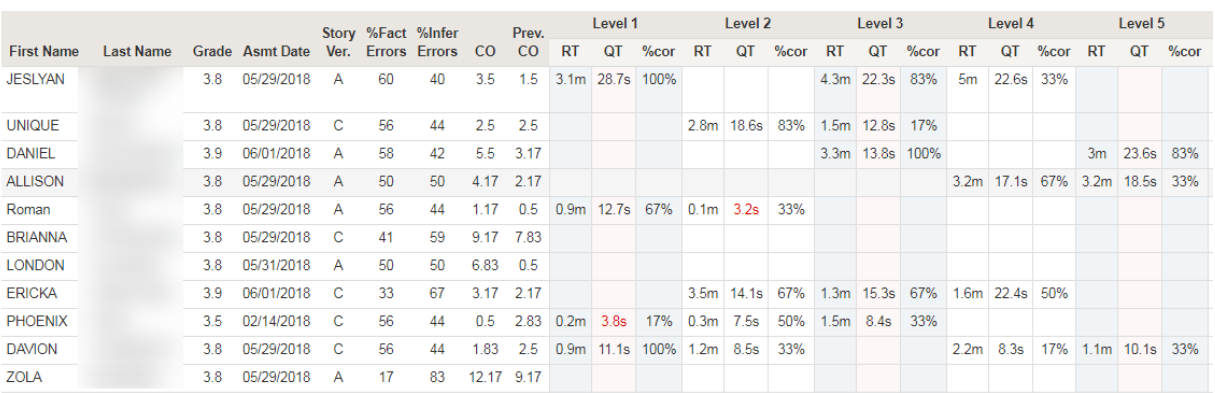

# Let's Go Learn

### **#4: Use Summary Report to Engage Students and Parents**

Sharing the summary report with students and/or parents allows students to learn which areas of reading they need to focus on to improve their overall reading abilities.

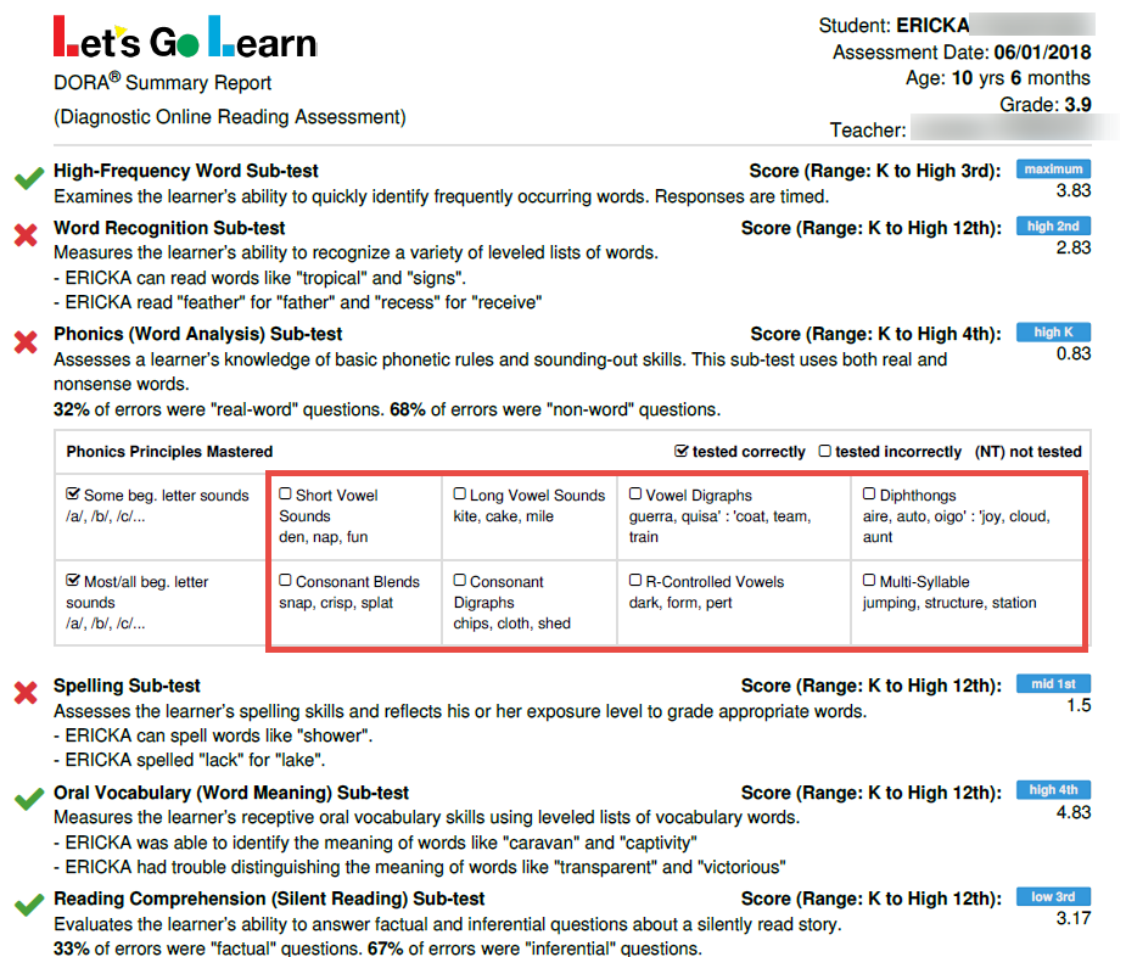

The phonics principles outlined in red have yet to be mastered. Red Xs indicate skills which the student is one or more years below. Green "checks" are skills in which the students are within one year of grade level OR above grade level.

# Let's Go Learn

### **#5: Use** *LGL ELA Edge* **as Automatic Intervention**

**Step One:** Click on the <Instruction> tab and choose "Edge 2.0."

**Step Two:** On the main "Enroll" tab, you can start by enrolling students into *ELA Edge.* In addition, you can edit any student's personalized course after he or she has begun doing lessons.

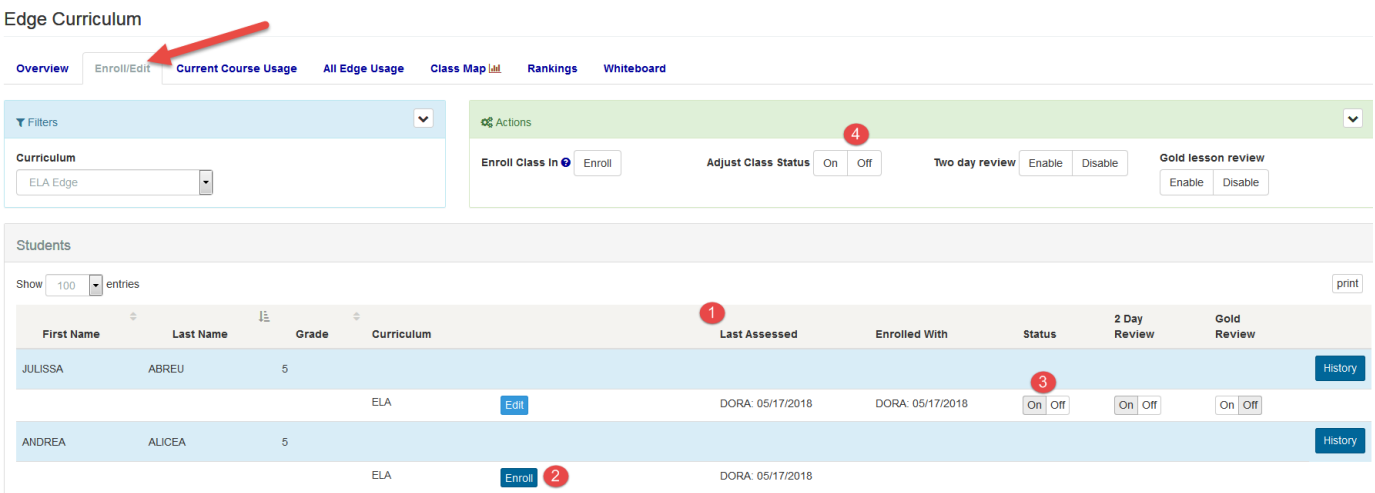

- 1) The "Last Assessed" column shows when the student last completed an assessment. If students have not taken an assessment within the last 120 days, the automatic assignments will not work because our system needsa "current" assessment for accurate course building.
- 2) Click on the <Enroll> button; the button will then change to an <Edit> button after the student enrolled.
- 3) Once students are enrolled, you can toggle the course ON or OFF. This will either hide or show the "Edge" activity icons when students log into Let's GoLearn.
- 4) You may also toggle the course ON and OFF for the whole class next to "Adjust Class Status."

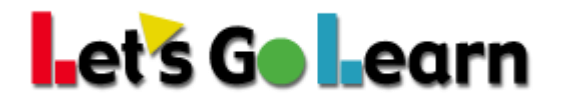

**Step Three:** When clicking the <Enroll> button, you will see "Enroll Options" and the recommended course based on the most recent assessment your student completed. You may click on "edit" prior to enrolling to see the customized lessons chosen for your student.

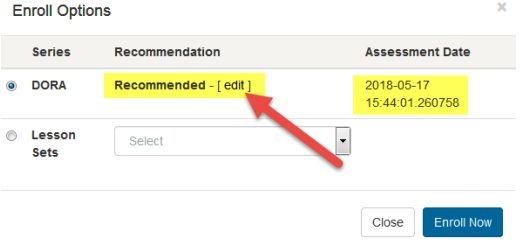

English Language Arts recommendations for Asia Akins

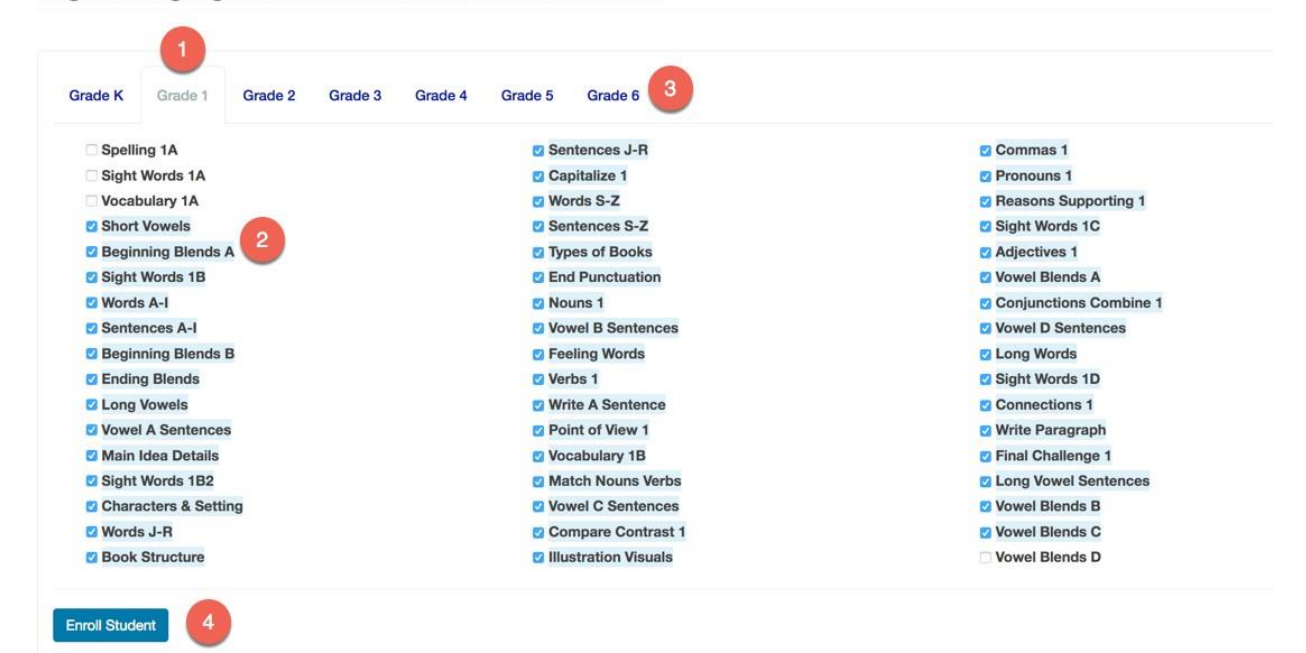

- 1) For this student, the lowest level of lessons is "Grade 1."
- 2) The titles in blue are recommended based on the latest assessment. A teacher may uncheck any recommended lesson or check any lesson not recommended.
- 3) Clicking on the other tabs shows the teacher the other lessons assigned to this student that fall into higher instructional grade levels.
- 4) When the teacher is confident that placements are correct, he or she may click on the <Enroll Student> button.